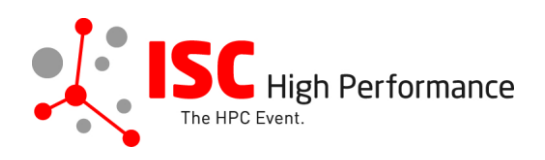

**Submitting Your First-time Exhibitor Pitch Speaker Information**

January 2024

vendor-program@isc-events.com

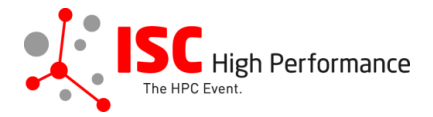

**STEP 1:** Follow the [link](https://ssl.linklings.net/conferences/isc_hpc/?args=Aprcnt3DxGzb0zU3TJUHtGyfHfbQIf0zU30Jprcnt3DbATzU30IXrfGzIXrfNcMTz0Cx0zfsGc9RMDTHQP0Aprcnt3DxfGzU3ACIIfb0HQP0Aprcnt3DxfTtUbprcnt3DsfGbprcnt3DsfNM_TtUbb0XfQbGCztYrt9M9_TzYprcnt3D40bprcnt3DQxGdbUfTzYprcnt3D40QHHGdbUfTzYprcnt3D40Iprcnt3Dxprcnt3DGdbUfTrAprcnt3DxGzU3ACI0IQ3TrJUHtGzU3ACI0IQ3TEGRDa9p) to the First-time Exhibitor Pitch speaker information submission form.

**STEP 2:** The Linklings submission portal Login page will open in your browser. **If you already have a Linklings account, please skip this step and proceed to step 6.**

Before you can log in for the first time, you have to create an account. In order to do so, please click on "Create an Account" in the top menu on the Login page.

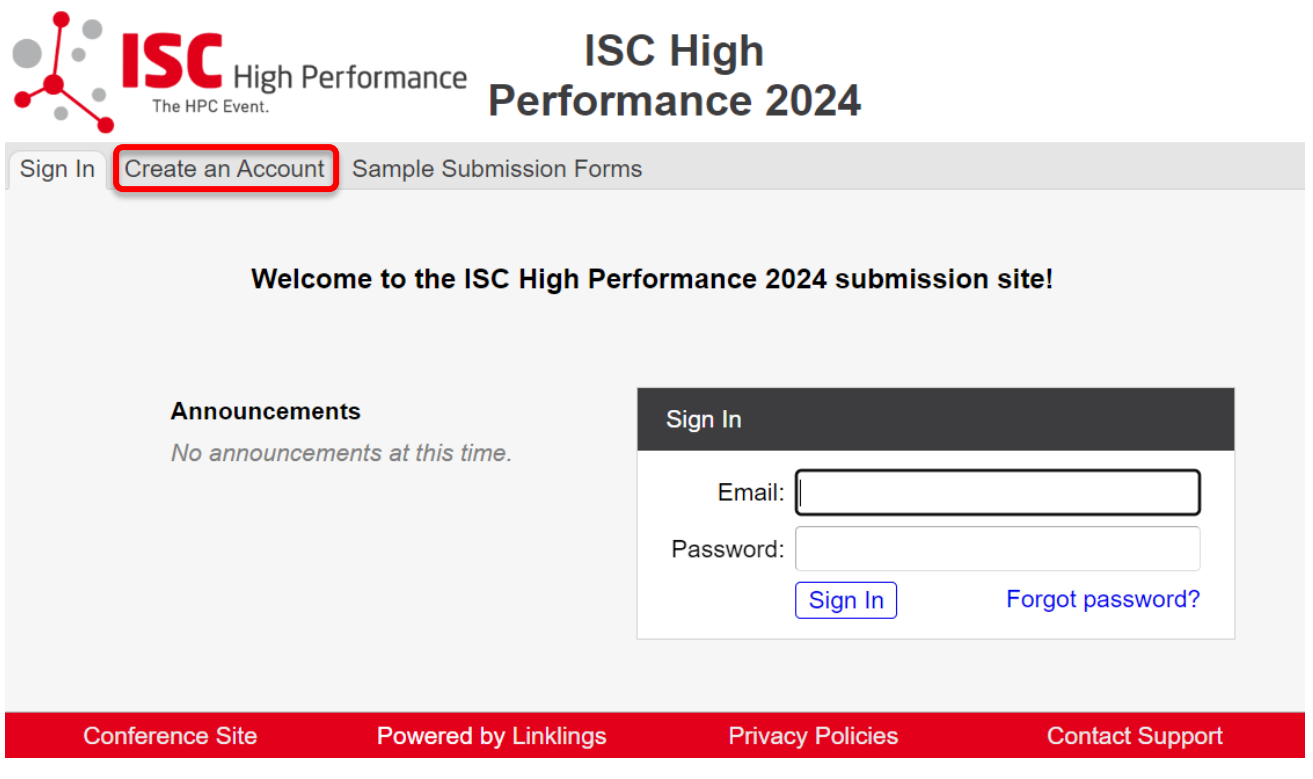

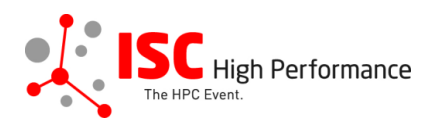

**STEP 3:** Complete the sign-up form and click "Register".

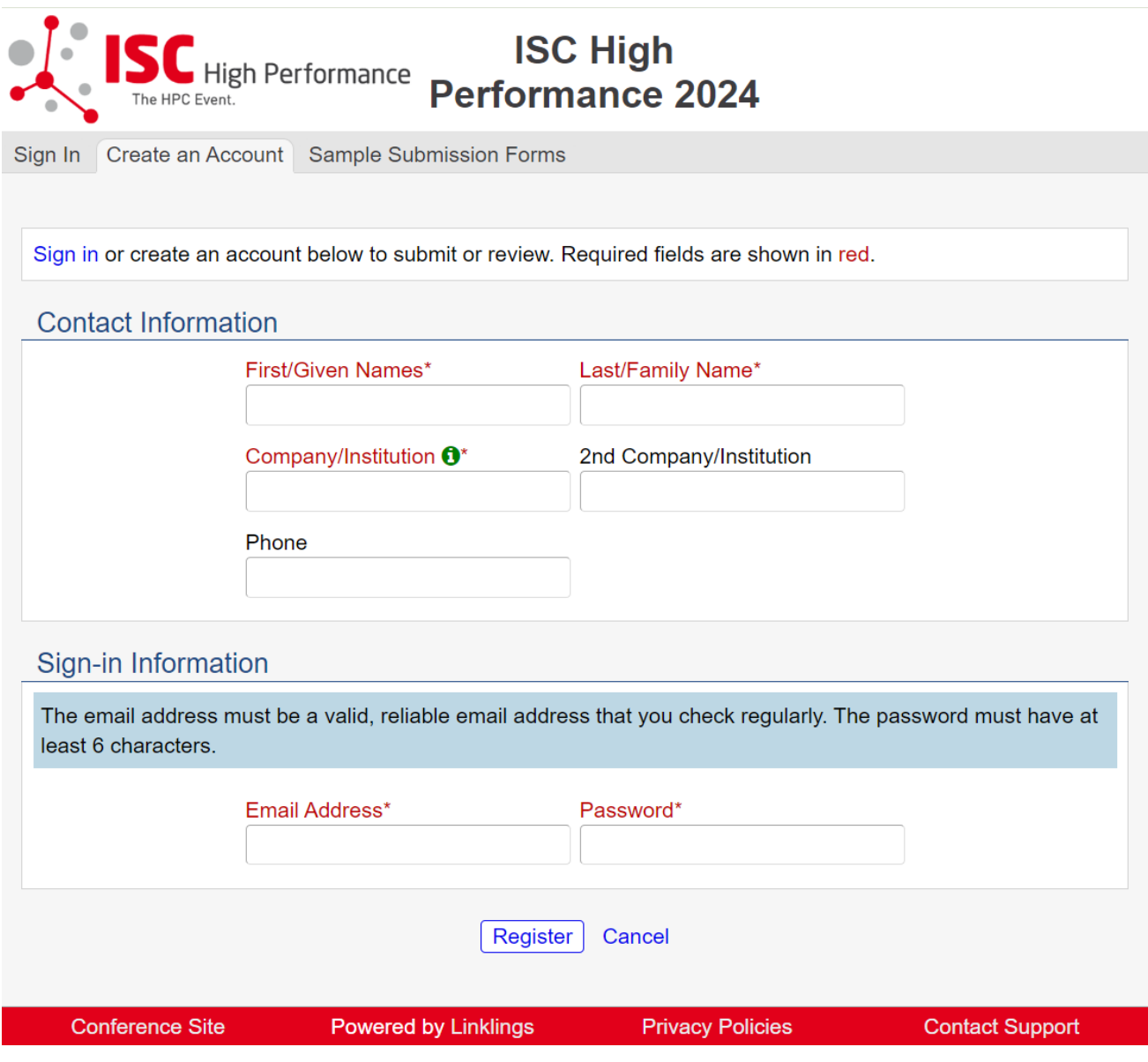

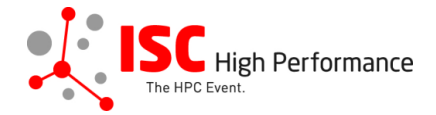

**STEP 4:** Accept the Linklings user terms of service by checking the respective checkbox, then click "Submit".

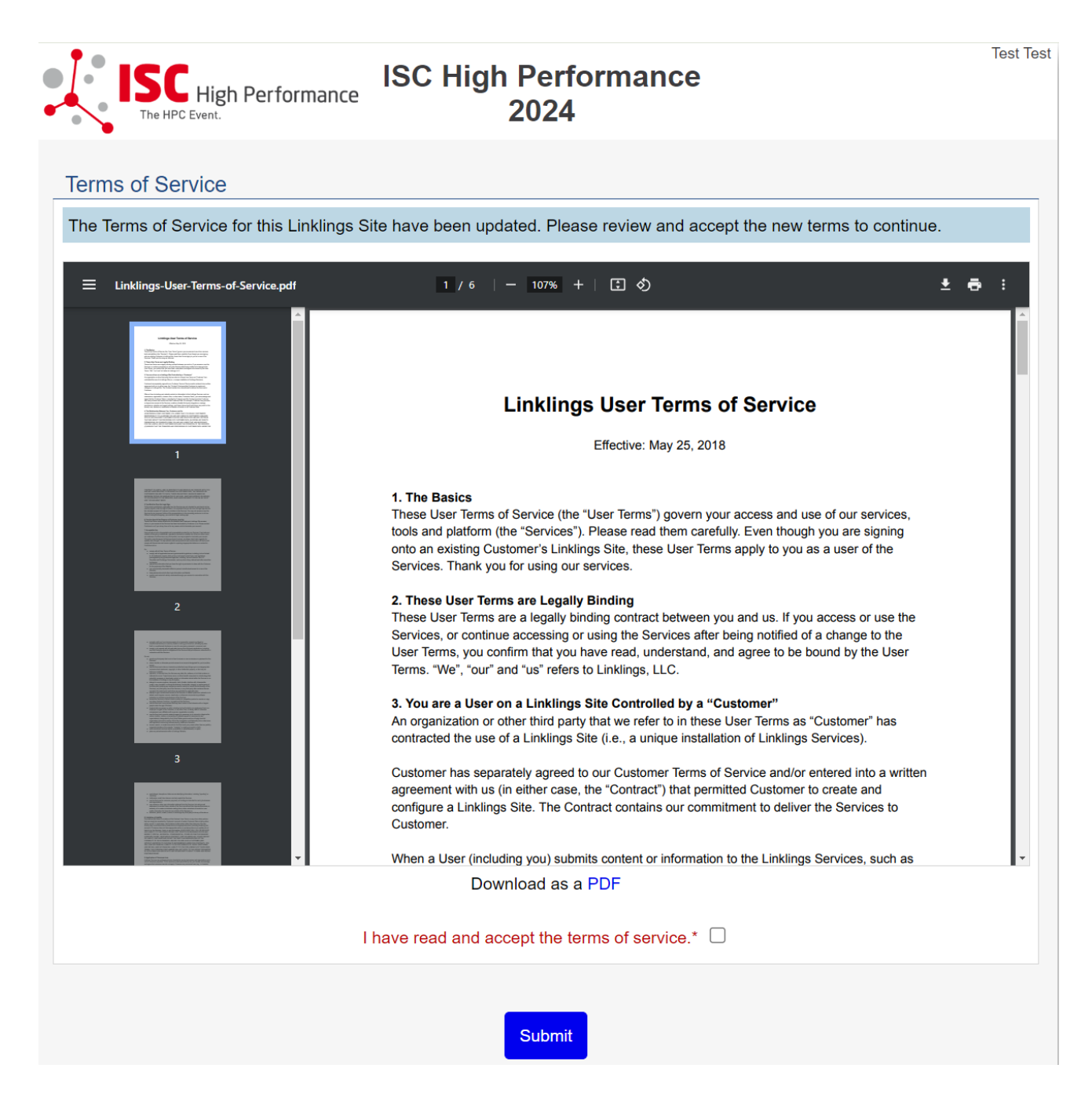

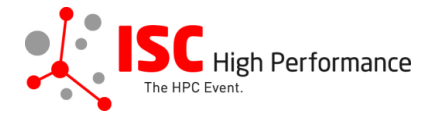

**STEP 5:** Please confirm your contact information, then click "Submit".

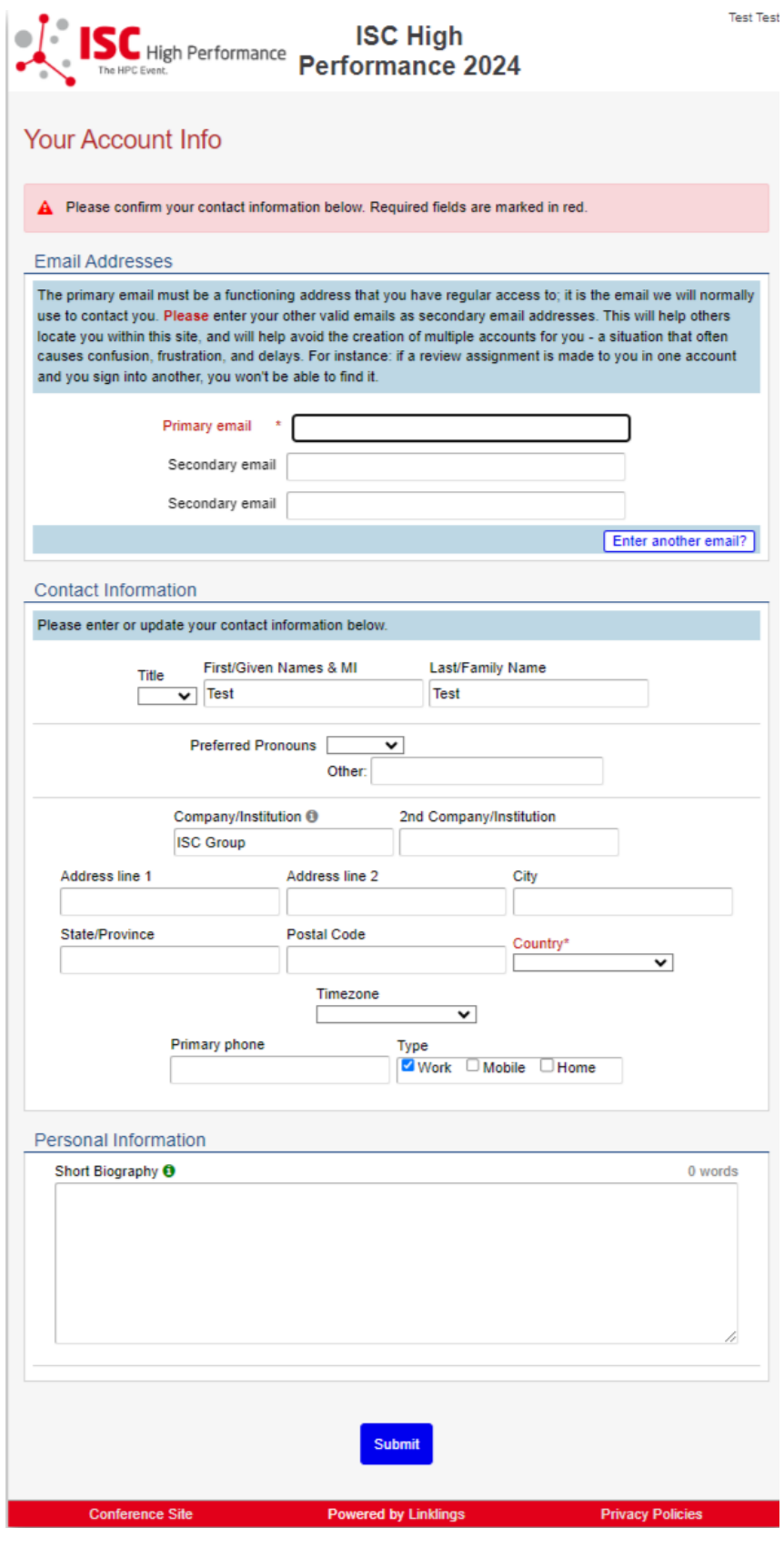

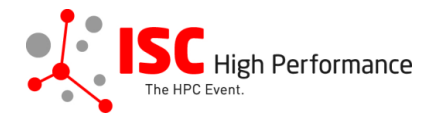

**STEP 6:** If you already have an account and forgot your password please use the "Forgot Password?" link on the submission website frontpage.

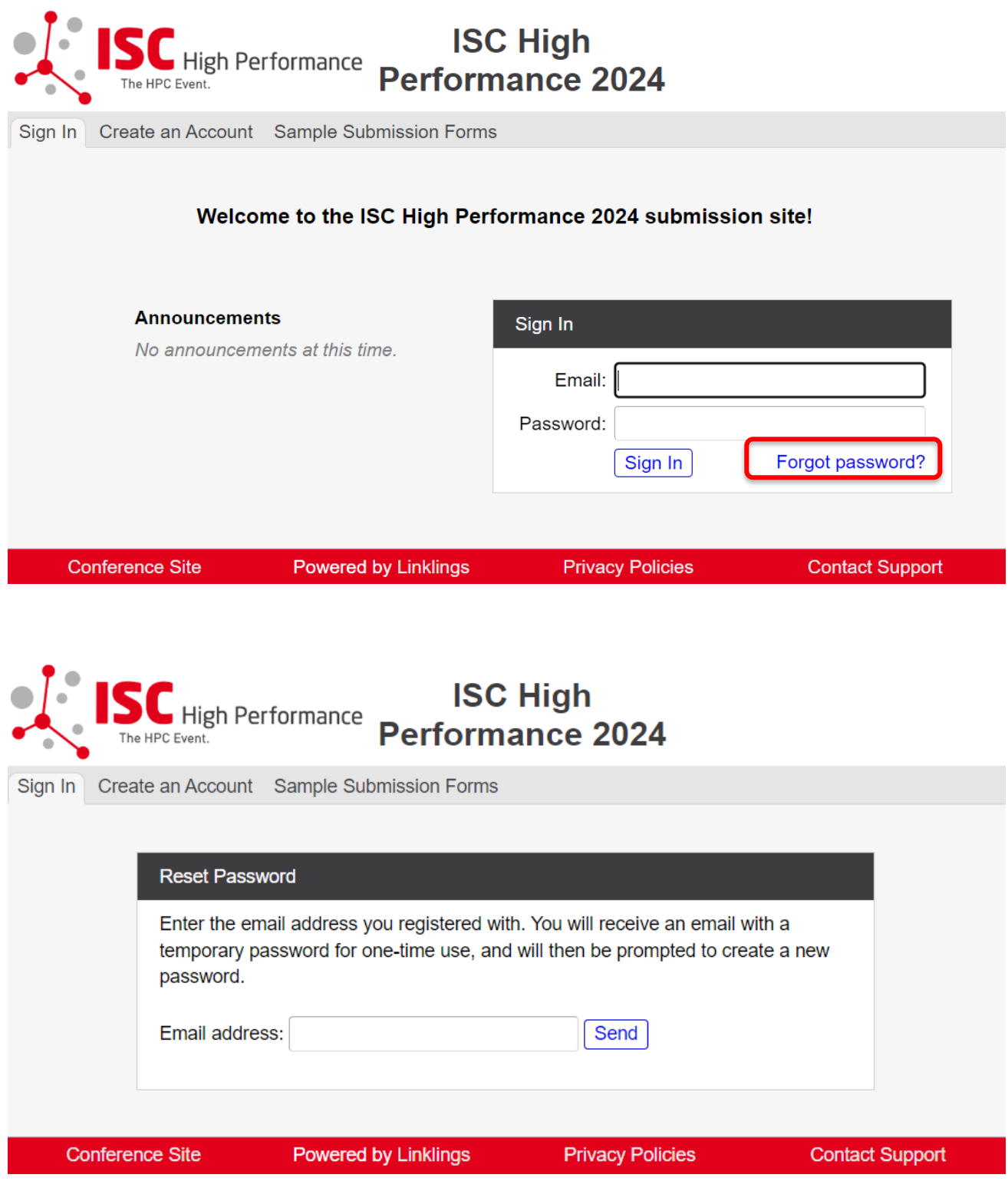

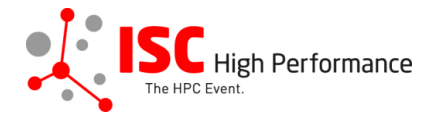

**STEP 7:** Once you signed up or logged in, you will be forwarded to the Linklings start page. Click on the "Make a New Submission" tab.

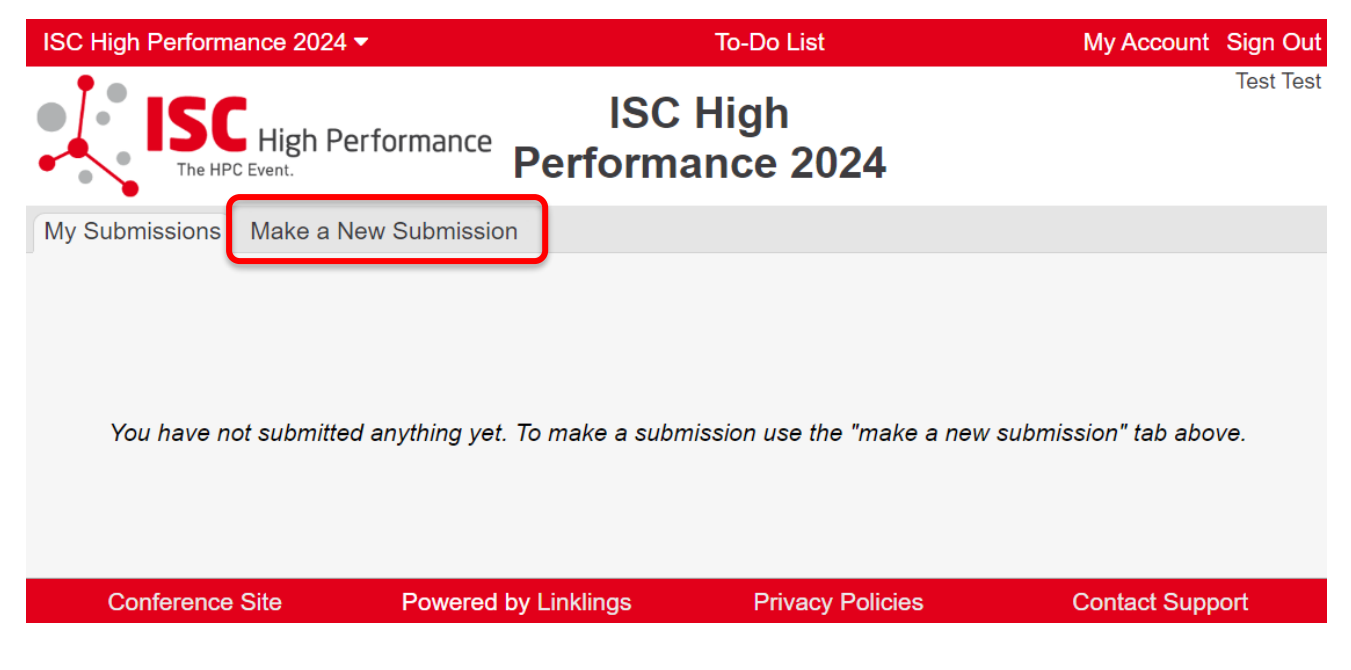

**STEP 8:** Click on "First-time Exhibitor Pitch".

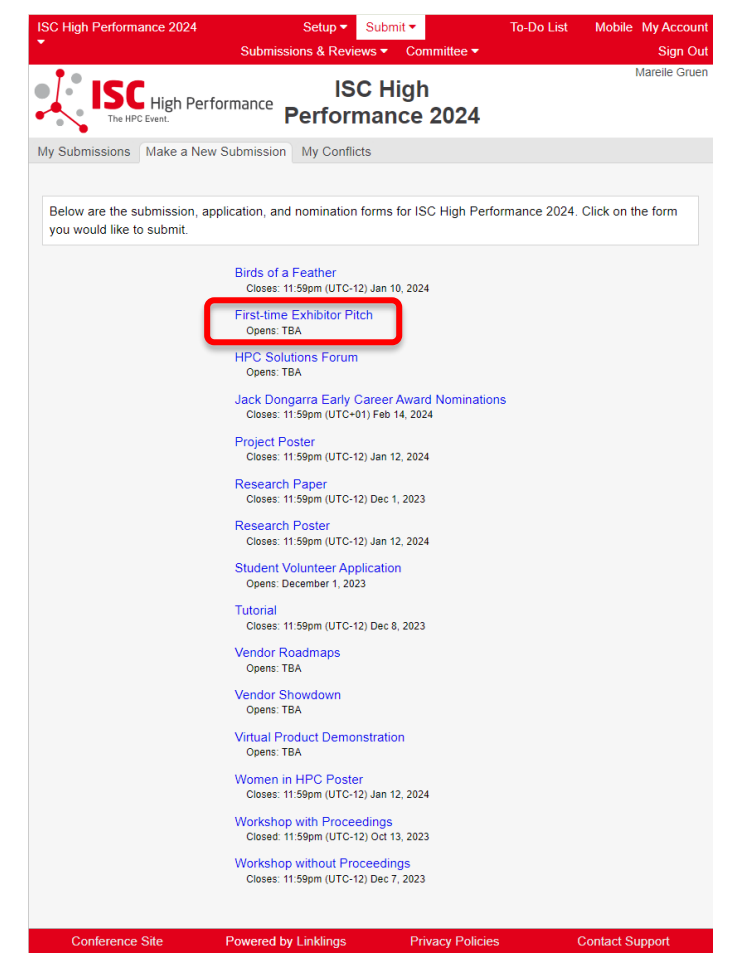

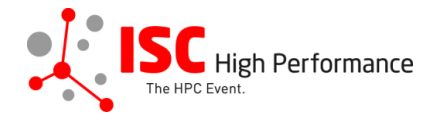

**STEP 9:** Fill out the submission form.

Please note that the mandatory fields have to be filled in before you can submit your information. Once you are ready to submit your information, **click "Submit". Please make your submission by April 10, 2024.** 

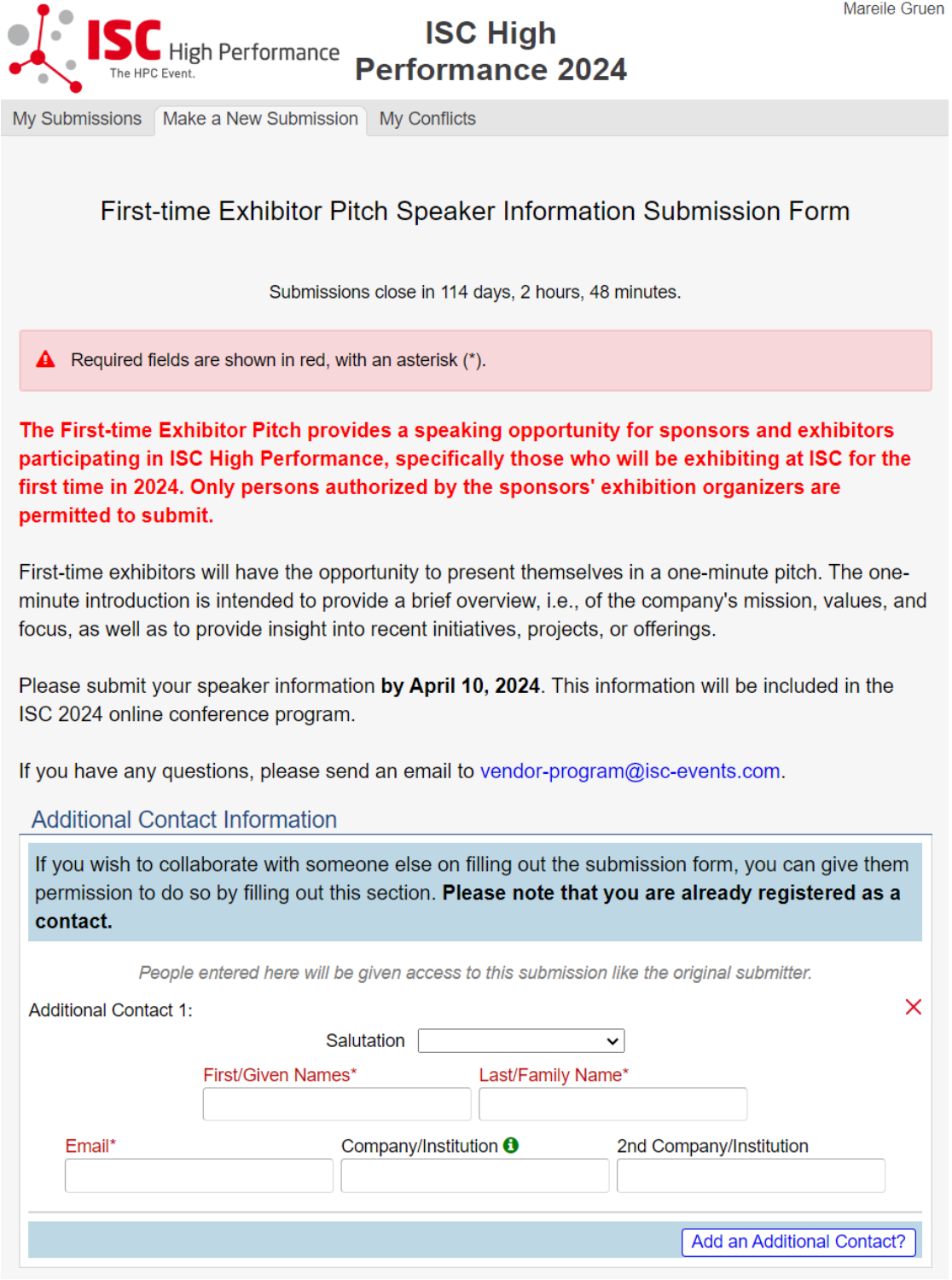

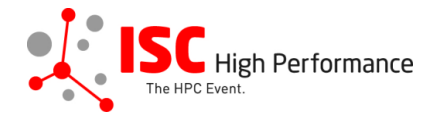

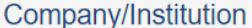

Include your organization name exactly as you would like it to appear in the ISC 2024 online conference program.

Company/Institution\*

#### **Logo Upload**

Please upload your company logo. We will show it during the minute of your pitch.

Logo Upload\* Datei auswählen Keine ausgewählt

### **Speaker Information**

Please give the speaker name and affiliation exactly as you would like them to appear in the ISC 2024 online conference program. Use standard name capitalization, neither ALL CAPS nor all lower case.

Please note: This information is used to create the speaker's Swapcard profile. Please enter the correct, personal information of the speaker including their personal email address in order to ensure that the speaker is displayed correctly in the ISC 2024 online conference program.

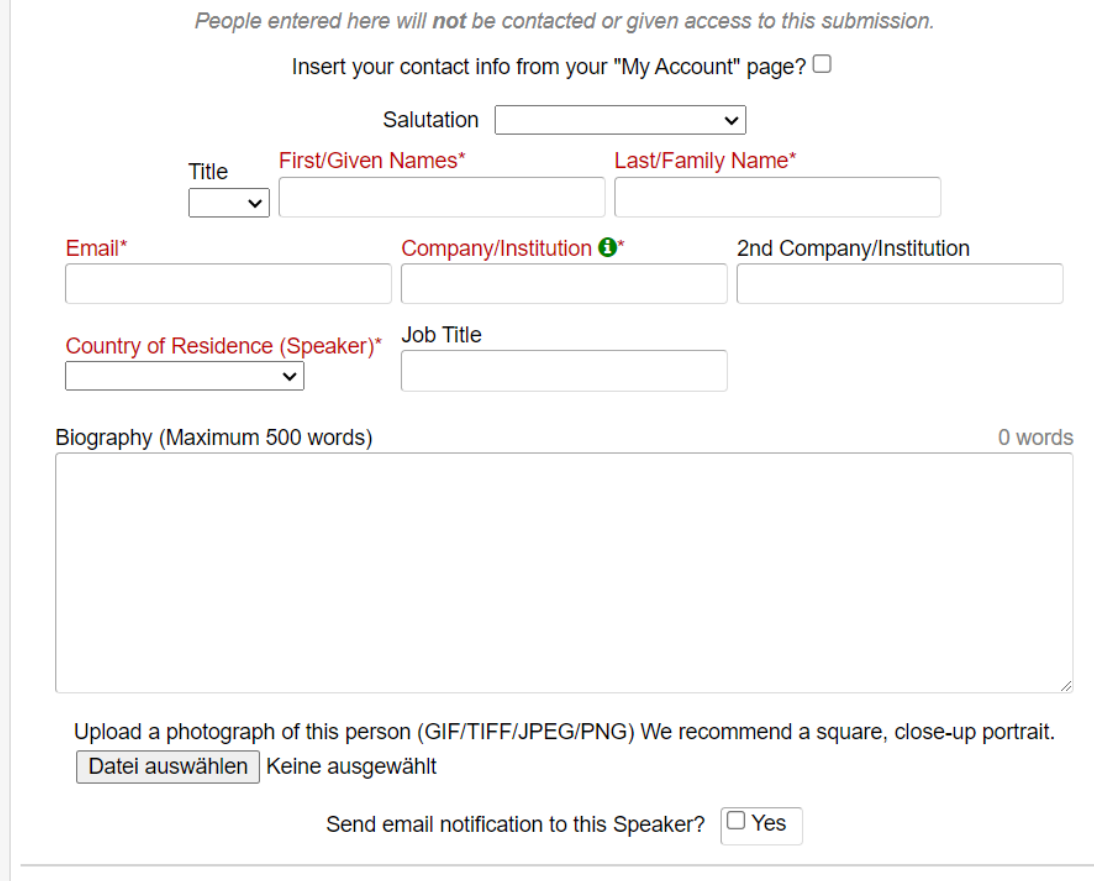

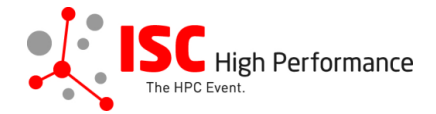

## **Topics**

Please select a total of at least 1 and at most 5 topics that best describe your submission. We also use the topics for tagging the ISC High Performance 2024 online conference schedule.

- ▶ System Architecture & Hardware Components
- ▶ Programming Environments & System Software
- Algorithms, Methods & Tuning
- Applications & Use Cases
- Machine Learning & Al
- ▶ Quantum Computing
- ▶ Community & HPC

# Conditions governing content submitted to Prometeus GmbH in connection with ISC<br>2024

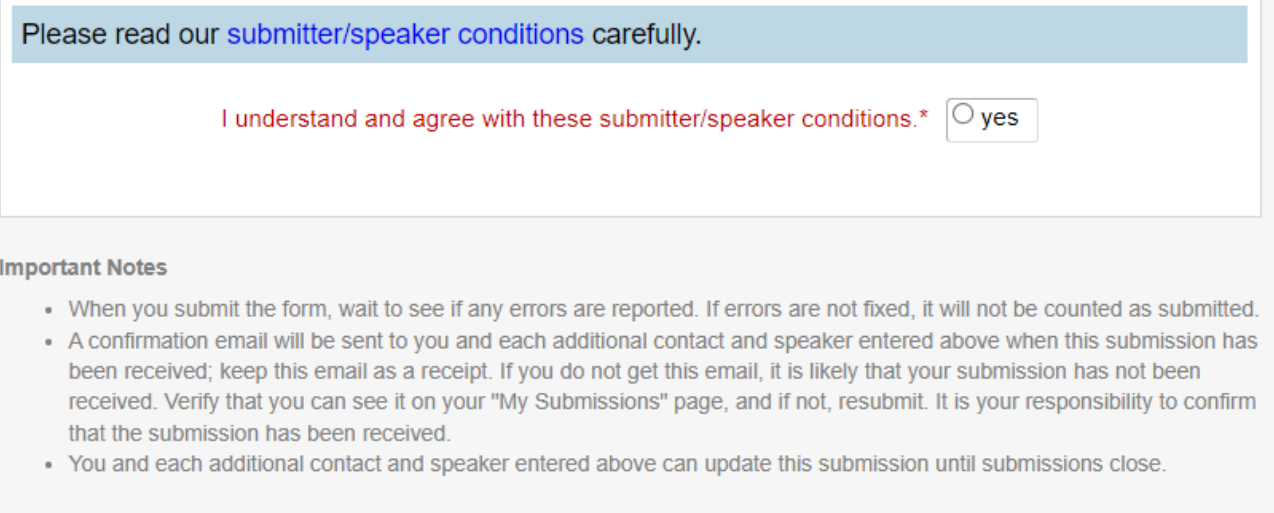

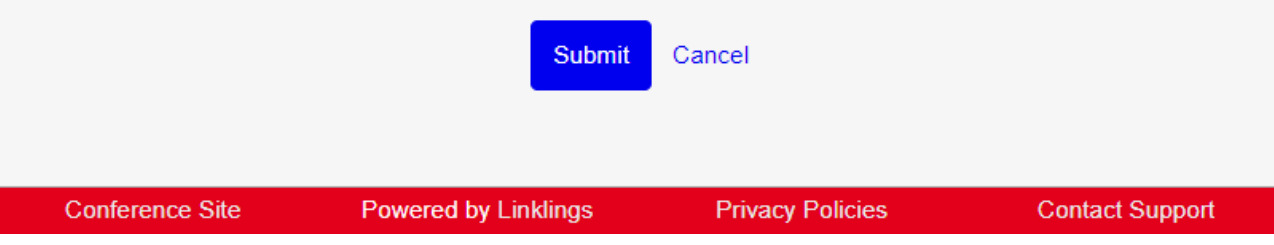

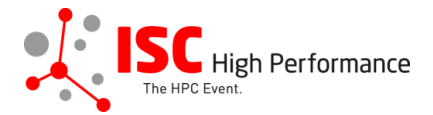

## **STEP 10:** You will receive a confirmation email after completing your submission.

ISC 2024 | First-time Exhibitor Pitch speaker information submission received (Extern) Posteingang x ISC High Performance 2024 <do\_not\_reply@linklings.com> an mich  $\overline{\mathsf{x}}_{\mathsf{A}}$  Englisch  $\ast$  > Deutsch  $\ast$  Nachricht übersetzen Dear Mareile Gruen Thank You very much! Your speaker information, "Isc" (exhp101s1), to ISC High Performance 2024, has been received. The one and only URL you need for all things pertaining to your information is: https://ssl.linklings.net/conferences/isc\_hoc/ After signing into the website you may also modify your speaker information. If you have forgotten your password, use the 'forgot password?' link on the website front page. For any questions, please send an email to vendor-program@isc-events.com Sincerely, the ISC Program Team

**STEP 11:** In the Linklings portal, you will be forwarded to the "My submissions" page after submitting your Virtual Product Demonstration speaker information. This is also the first page you will see when logging into the portal in the future.

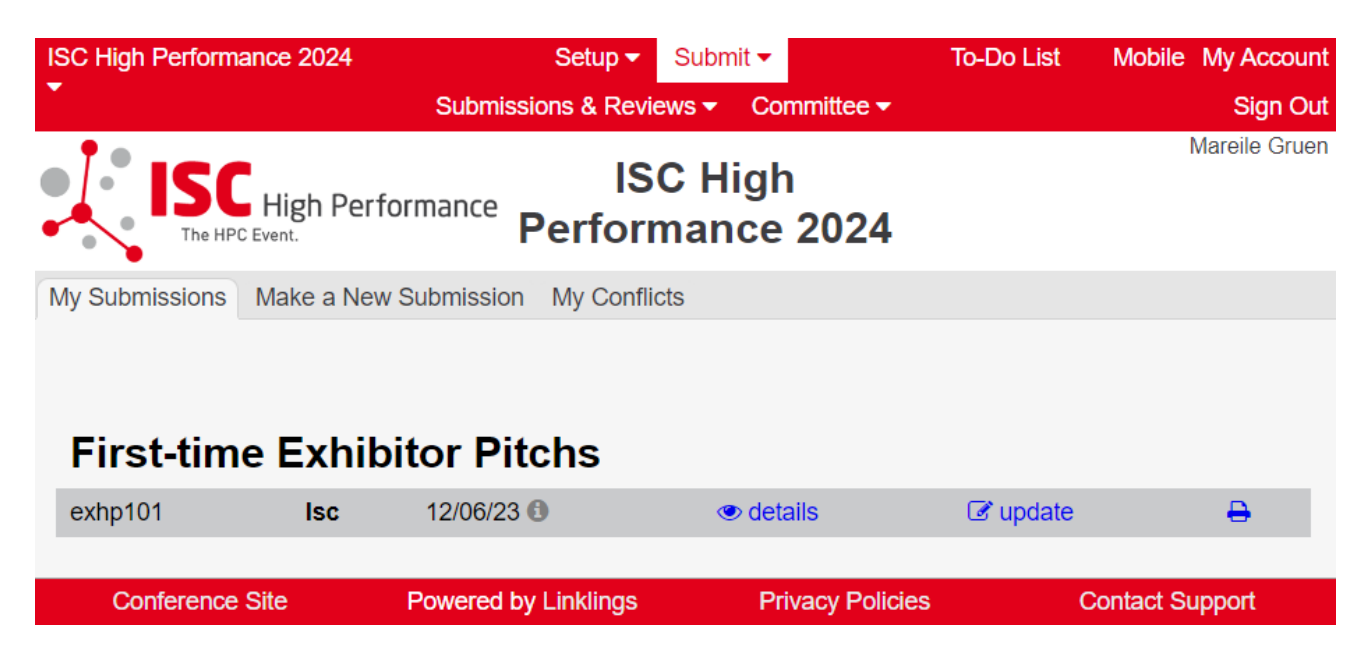